**1. Go to** [https://map.dfg.ca.gov/pad/.](https://map.dfg.ca.gov/pad/) **Zoom to specific coordinates, county or CalWaterHU by using the Geofind button or using the zoom function on the map.** 

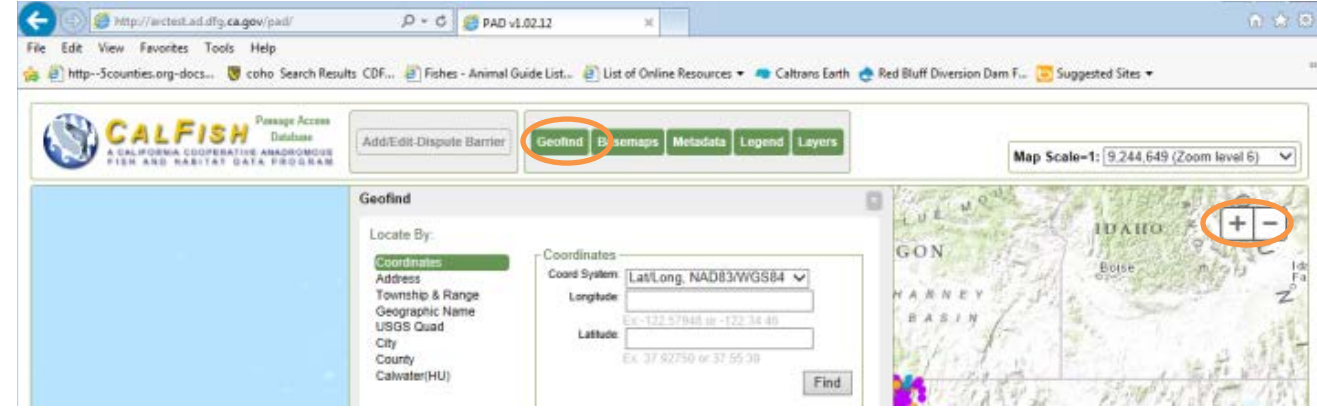

**2. To identify features in the** *Califronia Fish Passage Assessment database* **or** *Disputed and Prosed New Barriers* **(provided by users of this tool), or** *Rivers and Lakes* **layers, a) first click on the layers button, b) select which layer you want to identify features of by clicking on "i", and c) click on feature on the map.** 

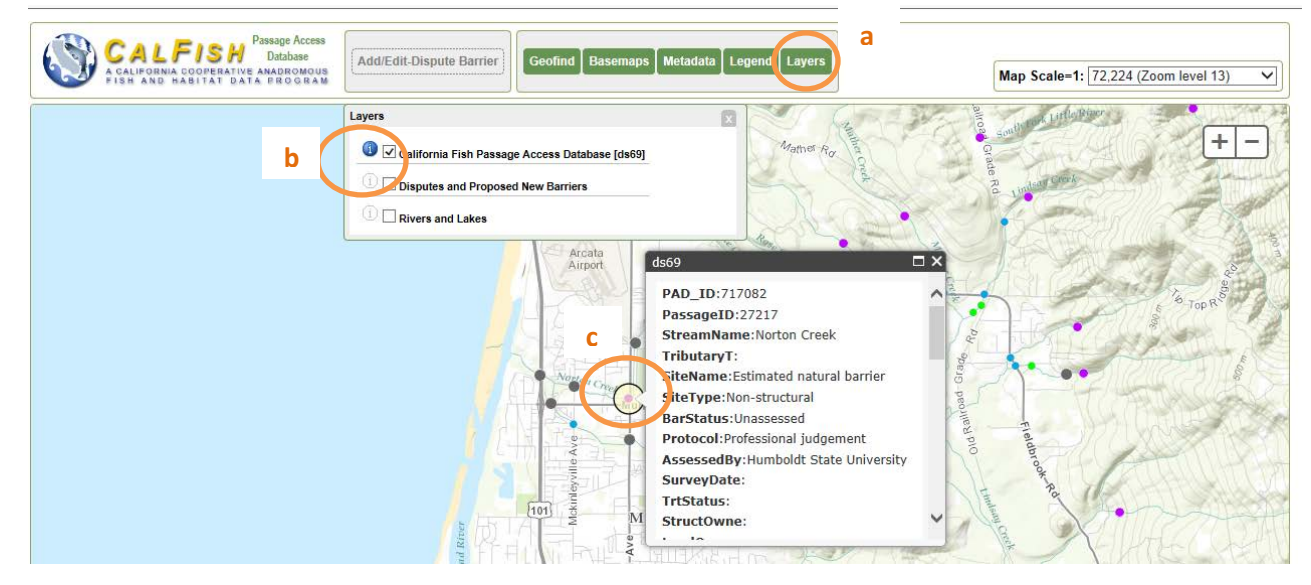

## **PAD Review Tool Instructions**

**3. To add or edit barriers a) zoom in to at least 1:36, 112 (Zoom level 14), b) click the "Add/Edit-Dispute Barrier" button, and c) click on one of the PAD records or a location on the map for a new barrier. For disputed records, d) click on the "Dispute this record" button. If there is more than one record within the search radius, e) they will be displayed as the bottom of the page and can be selected and disputed individually.**

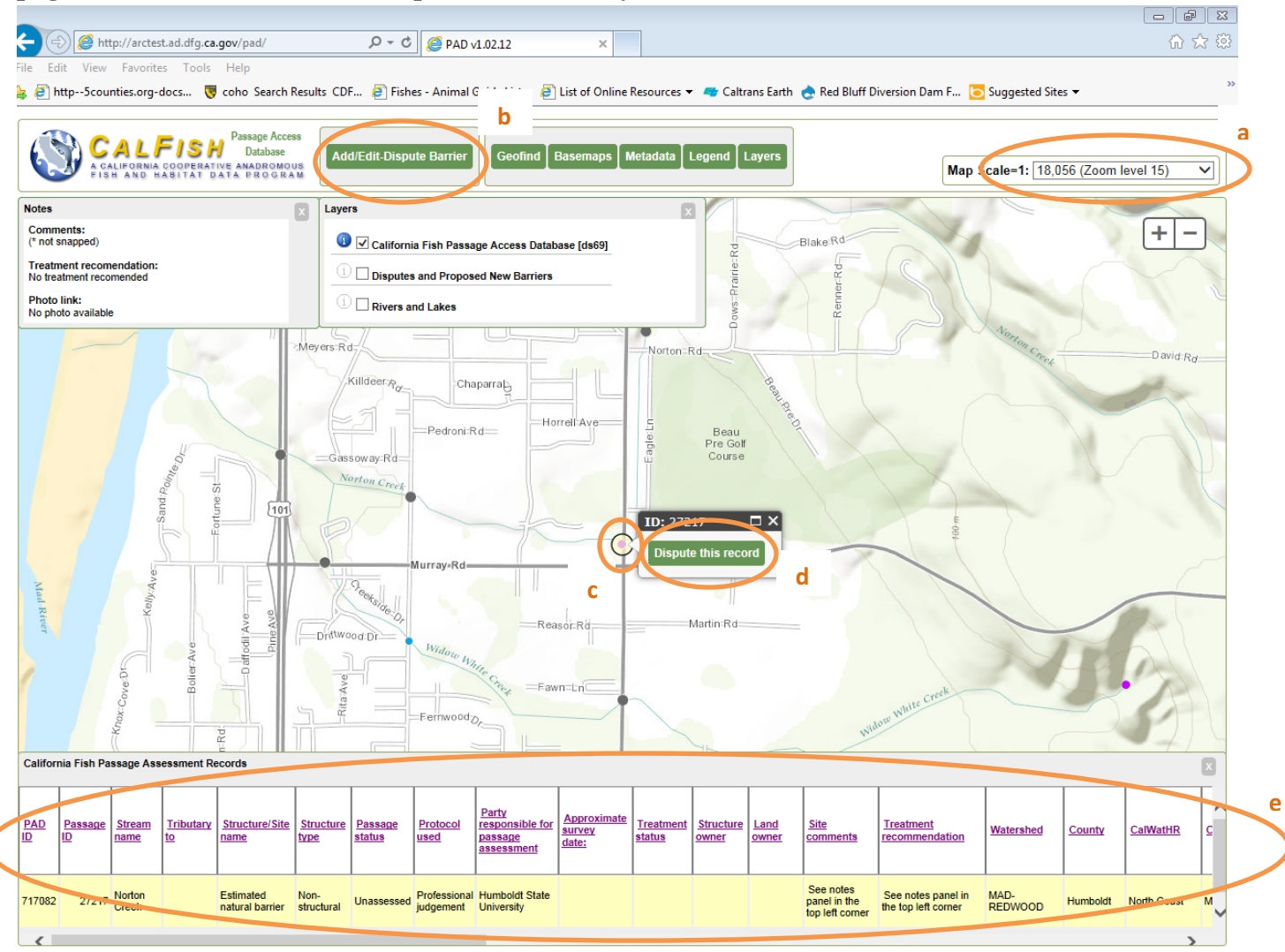

**4. Fill in the form as completely as possible.** 

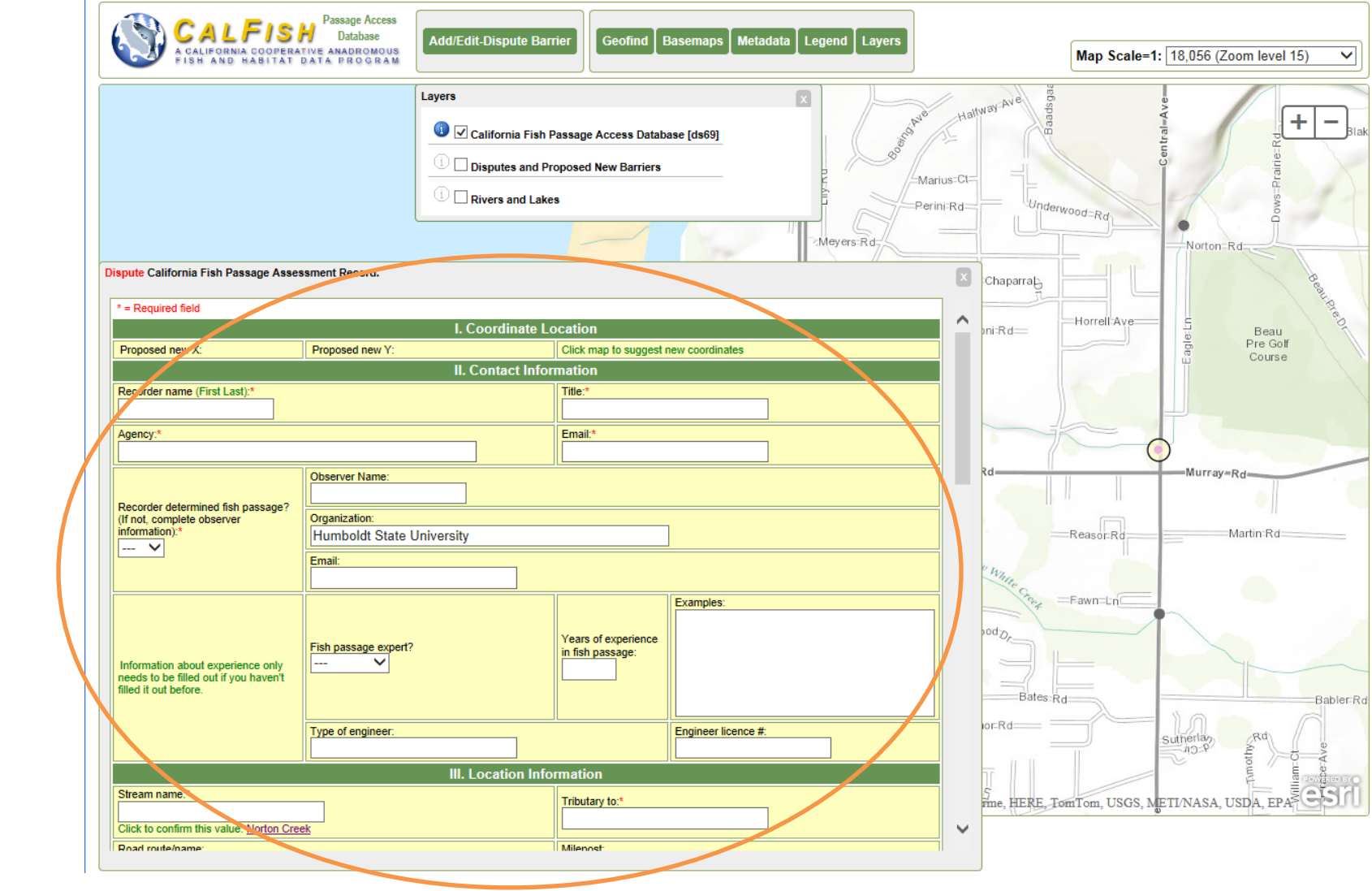

## **PAD Review Tool Instructions**

**5. Click the submit button at the bottom of the form.** 

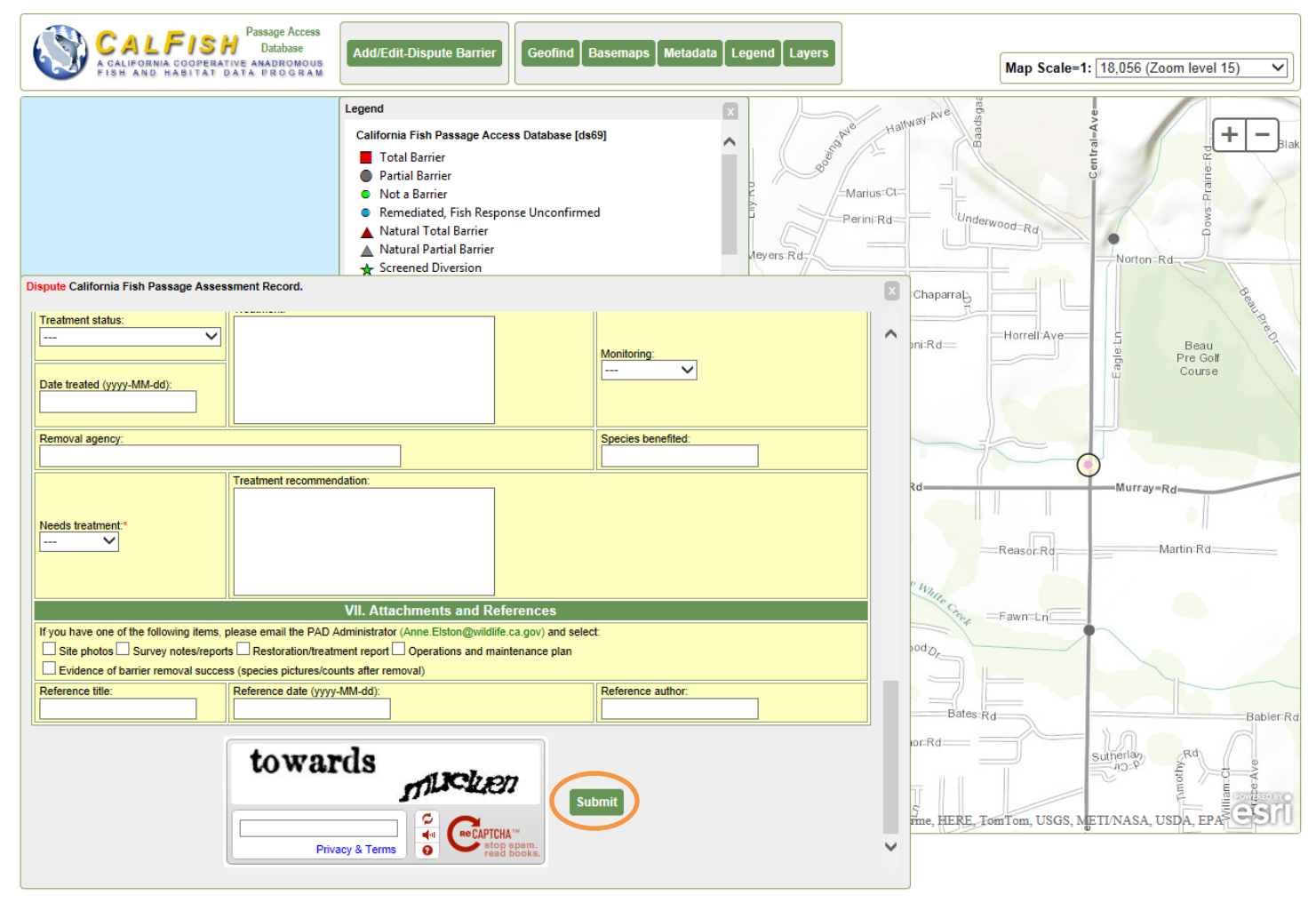

## **PAD Review Tool Instructions**

**6. When the submission was successful, you will see the a) "status" up at the left hand corner and b) a new point on the map. In this example you see a disputed barrier point on the map.** 

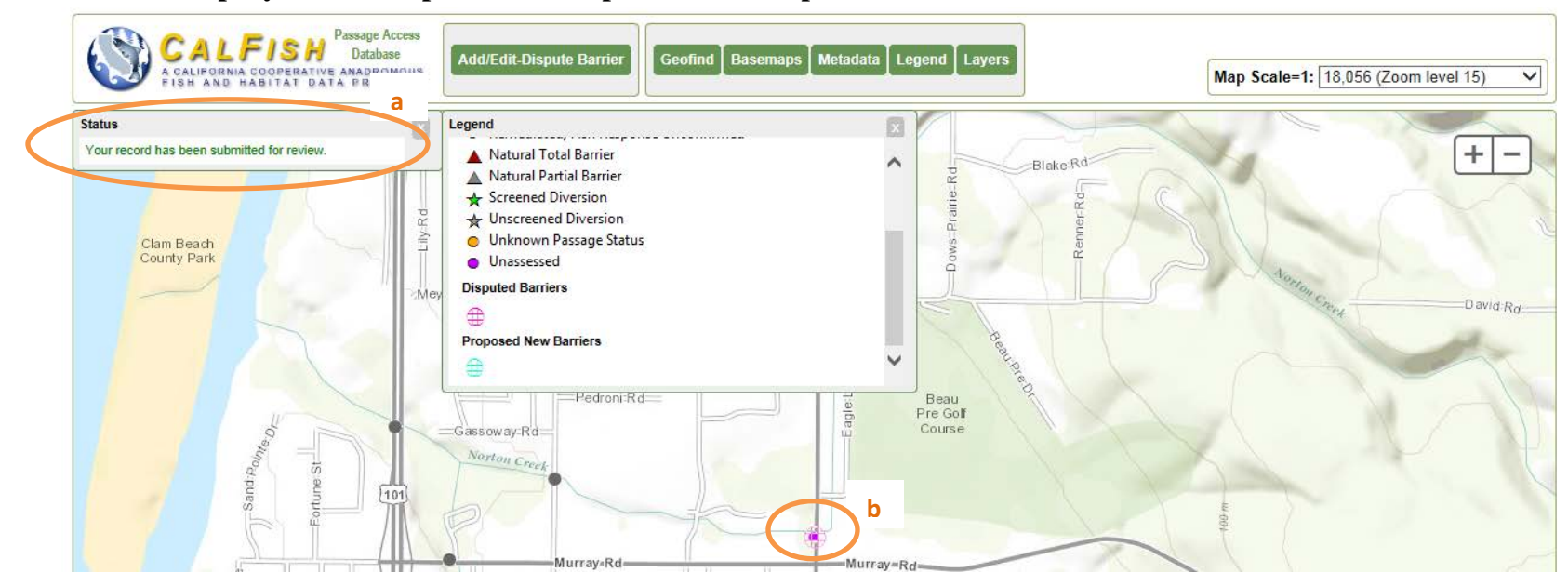